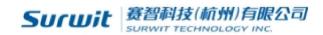

May.2013

# **VI2010 CDS**

# **User Guide**

Tel/Fax: +86-28021919

Tel/Fax: +86-28021920

Email: sales@hplc.com.cn

www.surwit.com/en

VI2010 CDSUser Guide

**ENG** 

# © 2013 Surwit Technology Inc.

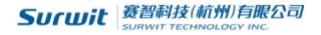

# **Table of Contents**

| 1.0 Introduction                                                                    | 3  |
|-------------------------------------------------------------------------------------|----|
| 1.1 Specifications                                                                  | 3  |
| 1.1.1 System Requirements                                                           | 3  |
| 1.1.2 CDS Main Specification                                                        | 3  |
| 1.2 Installation                                                                    | 4  |
| 1.2.1 Installation                                                                  | 4  |
| 1.2.2 Uninstall                                                                     | 4  |
| 1.3 VI2010 Files and Directories                                                    | 4  |
| 1.3.1 Single Needle (*.SS)                                                          | 4  |
| 1.3.2 Instrument Configuration(*.INC)                                               | 5  |
| 1.3.3 Spectra Processing (*.CP)                                                     | 5  |
| 1.3.4 Spectra (*.CDF file)                                                          | 5  |
| 1.3.5 Calibration Curve(*.CAL)                                                      | 5  |
| 1.3.6 LOG file (*.LOG)                                                              | 5  |
| 1.3.7 Report style files (*. STY files)                                             | 5  |
| 2.0 Spectra operate Mode                                                            | 6  |
| 2.1 Zoom in                                                                         | 6  |
| 2.2 Zoom out                                                                        | 6  |
| 2.3 Drag:                                                                           | 6  |
| 3.0 Introduction                                                                    | 6  |
| 3.1 Five system icons in the left of Main window, User Account, Configuration, Log, | 6  |
| 3.2 User Account                                                                    | 7  |
| 3.3 System Configuration                                                            | 8  |
| 4.0 Audit                                                                           | 10 |
| 5.0 Report style                                                                    | 11 |
| 6.0 Data Acquisition                                                                | 12 |
| 6.1 Data Acquisition                                                                | 12 |
| 6.2 Spectra processing.                                                             | 15 |
| 6.3 Introduction of Menu Bar                                                        | 16 |
| 6.4 Spectrum                                                                        | 17 |
| 6.5 Calibration                                                                     | 27 |
| 6.6 Menu Introduction                                                               | 28 |
| 7.0 Calibration Curve Made Procession.                                              | 28 |
| 7.1 ESTD                                                                            | 28 |
| 7.2 ISTD                                                                            | 30 |
| 8.0 Report                                                                          | 31 |

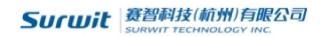

### 1.0 Introduction

Thank you for buying Surwit VI2010 Chromatography Data System, in order to ensure your proper operation, please read this manual carefully, it has introduced the main performance and technical indicators, installation, unloading, debugging, and operation example, etc. If has any other questions, please contact with us for the timely answer.

Any product has shortcomings, our product is not exceptional. Please contact w ith us if you have any suggestion. Please contact us for improving the service.

### 1.1 Specifications

### 1.1.1 System Requirements

Hardware Computer

CPU: 166 MHz or faster Memory: 32M Bytes or more

Disk Drive: 1 hard disk, 1 CD-ROM drive

USB: 2 port

Monitor: VGA display and graphics card

256 colors, 1024 by 768 pixels

Software Windows: Microsoft Windows 98/2000/XP/VISTA/WIN7 or later

Internet Explorer 4.0 or later

### 1.1.2 CDS Main Specification

#### General

Number of Channels: 2

Input Voltage:  $-2.5V \sim 2.5 V$ Input Resistance: > 10 M

Sensitivity of Integration: 1 u V/s

Minimum resolution: 1 u V Dynamic Range: 10<sup>7</sup> Linearity: ±0.1 %

**Peak Processing** 

Number of peaks: > 1000 Width of peak: 0.01 s

Automatic Time Programming Manual Integration enabled

Science Technology (Hangzhou) Inc. <a href="www.surwit.com">www.surwit.com</a> Email: <a href="mailto:sales@hplc.com.cn">sales@hplc.com.cn</a> Tel: 86-0571-28021919 Add: 3 B. No.611 Dongguan Road, Binjiang District, Hangzhou

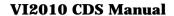

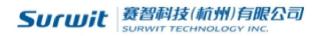

Automatic identification of complex peaks and precise partition of overlapped peak Automatic tracing and correcting base line Automatically eliminate the affect of negative peak Meet the GMP regulation

Methods for Identifying Peak Conservative time method Components table method

Parameters for Integration Peak area Peak height

Method for Quantitative Calculation

- 1. Normalized Method,
- 2. Normalized Method with Proportional Factor,
- 3. Internal Standard Method,
- Grouping Method, 4.
- 5. Multiple Internal Standard Method,
- 6. External Standard Method,
- 7. Logarithmic Method.

#### 1.2 Installation

### 1.2.1 Installation

Before installation, please check if there is NET 2.0 Platform, if not, click the System

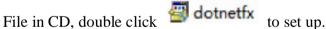

Double click set up, choose the save path, then click "Next" to finish, if install in C, you should make folder in C.

#### 1.2.2 Uninstall

Click the in folder to uninstall, please save the data to avoid lost before uninstall.

### 1.3 VI2010 Files and Directories

### 1.3.1 Single Needle (\*.SS)

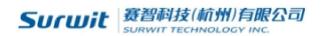

Single needle is a workstation for chromatograph signal acquisition sequence. Involves saving path, sample number, condition, file name, acquisition time, equipment configuration files, spectra processing files and so on. Single needle is saved as a \* SS File, can be directly opened to use before sampling.

### **1.3.2 Instrument Configuration(\*.INC)**

Instrument configuration is the record of the experiment information, such as chromatographic column, mobile phase, flow and external control use, acquisition frequency. Counteraccusation version can also set the pump flow, gradient, pressure and the wavelength of the detector, etc. Save as \*. Inc can be used under the same equipment configuration condition.

#### 1.3.3 Spectra Processing (\*.CP)

VI2010 can export the integrals, result and performance of spectrum figure through spectrum diagram window, method can be used the CP files. In the single needle file loading spectra can be used quickly.

### 1.3.4 Spectra (\*.CDF file)

VI2010 use the most universal CDS \*.CDF file format, AIA of other CDS file format can be also imported.

#### 1.3.5 Calibration Curve(\*.CAL)

Calibration curve which is made under the calibration window, include external standard method or internal standard method. Concentration, system suitability can be calculated by the calibration file.

#### **1.3.6 LOG file (\*.LOG)**

LOG file is used to record the CDS running, such as open, close and sampling, etc. LOG file can be formed every day by the name of date.

## 1.3.7 Report style files (\*. STY files)

VI2010 Report style can be set in the main window, all the report style is saved as \*. STY file

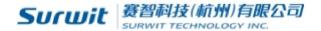

#### 2.0 Spectra operate Mode

#### 2.1 Zoom in

Hold the left mouse button in the spectra window from left to right, the selected area will be enlarged after let it go.

#### 2.2 Zoom out

Hold the left mouse button in the spectra window from right to left, the selected area will be the whole spectra after let it go.

### **2.3 Drag:**

Hold the right mouse button in the spectra window, the other part of spectra can be shown in the window.

### 3.0 Introduction

#### Main Window

Clarity Main Window include acquire, calibration, spectra, system and else buttons, click the relevant module to operate.

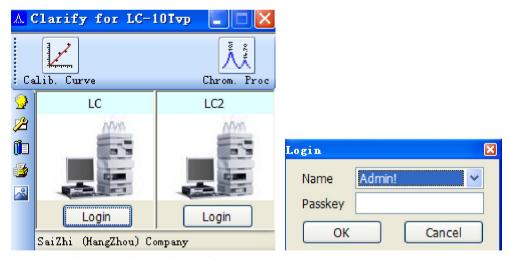

Input the Name and Passkey to login in.

**3.1 Five system icons in the left of Main window, User Account, Configuration, Log,** Report Style and About respectively.

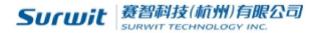

| 9        | User Account  | Set visit permissions and password especially administrative user account |  |
|----------|---------------|---------------------------------------------------------------------------|--|
| Z        | Configuration | Set the configuration of the instrument.                                  |  |
|          | Audit         | Shows the selected records of the mission and set their logs              |  |
| <b>5</b> | Report Style  | Edit the report, set the report style.                                    |  |
|          | About         | Information such as the version on CDS, ownership and else.               |  |

#### 3.2 User Account

Click , the window below will show you the dialog box.

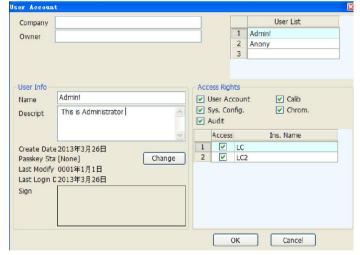

Click the sign area, you can choose the electronic signature, support \*.JPG Format, which will be shown on the right below corner of report.

Access area can edit the different permission of different account, only authorized account can check and edit the contents.

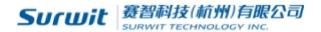

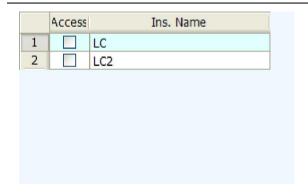

## 3.3 System Configuration

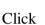

in main window, the dialogue box will be open as below.

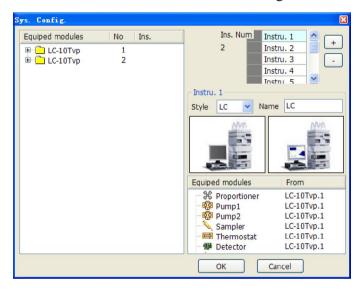

#### Connect with devices:

Countercharge will be realized after successfully connected the CDS with devices.

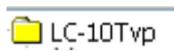

Double click

, below window will open, click Connect,

when "2239" appear, open the channel, channel lamp will be green flashing.

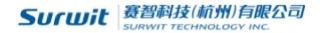

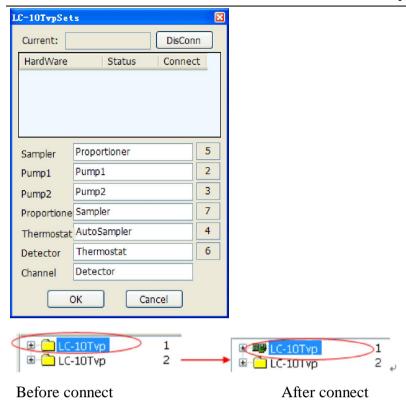

Choose the needed device, click right mouse botton—Equip to instru.

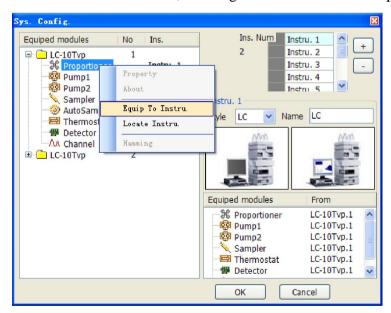

Ins. Num: It display the total number of instruments, click +, the number will

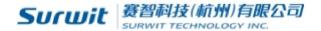

add 1. The instruments in main window will be added as below, click number will be decreased.

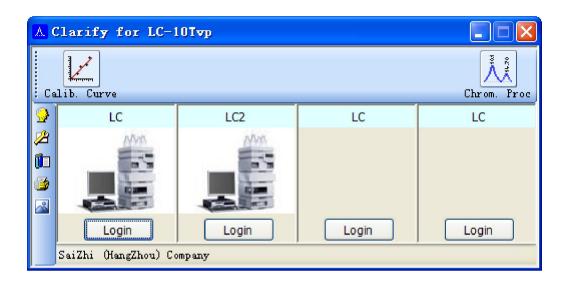

Instrument: Choose instrument as below, such as below:

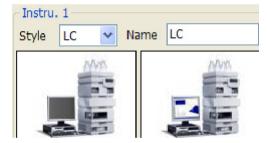

Instrument Style can be choosed in the menu, name can be changed. Click instrument image, the image can be exchanged.

### 4.0 Audit

Audit window is used for record the operation of CDS, account who has the right can

view , click to log in.

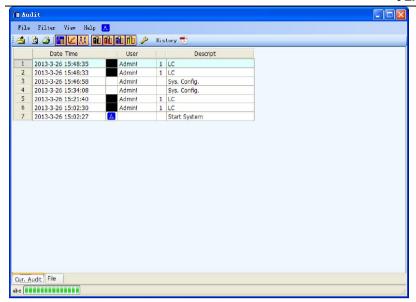

Click , below window will be shown,

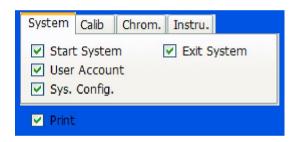

History: When the icon appear, the file has been saved as pdf. Double click

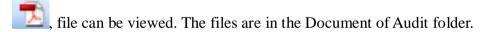

How to convert to pdf? Click , the print window will be shown, choose Microsoft XPS Document Writer, click Print, input the file name to save.

#### 5.0 Report style

Click , set up the report style in the below window,

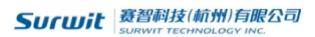

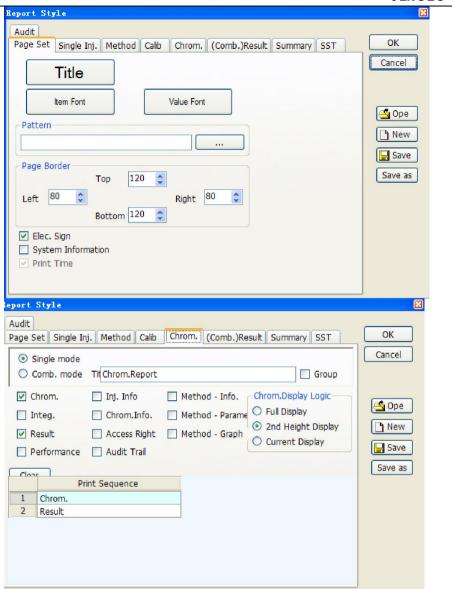

### 6.0 Data Acquisition

#### 6.1 Data Acquisition

Data acquisition is used to collect the signals of the instrument, which can be get in the login window.

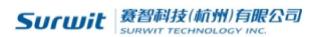

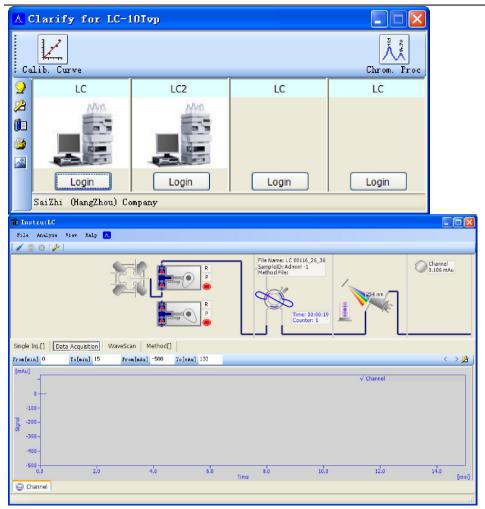

Pump specification can be modified in the below window:

Four Unit can be choosed, include MPa, kfg/cm, bar, psi.

1MPa=10<sup>6</sup>Pa=10bar=145.03psi

1 bar= $10^5$ Pa =14.503psi

1psi=6.895kPa=0.0689476bar

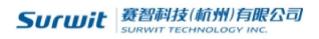

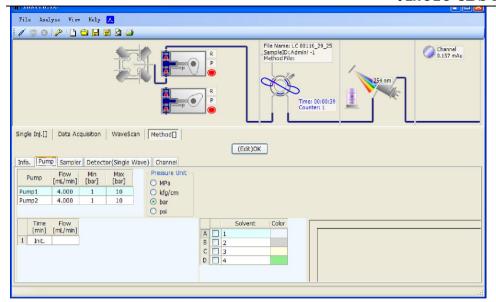

Double Click the below area can changed the solvent color, the corresponding color will be shown according to the proportion.

Channel Lamp:

Blue: Open the CDS

Green: Connect to instrument

Note: if the color turned to blue in the process of running, please check the connection of CDS and PC, or check the system specification if OK from the main window.

Options File: click to open the below window for setting.

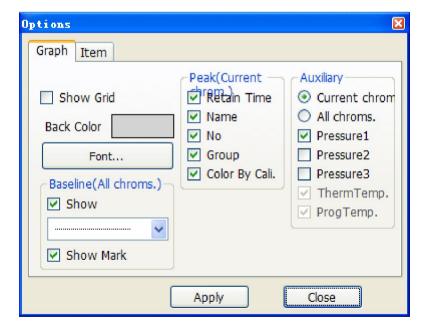

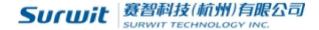

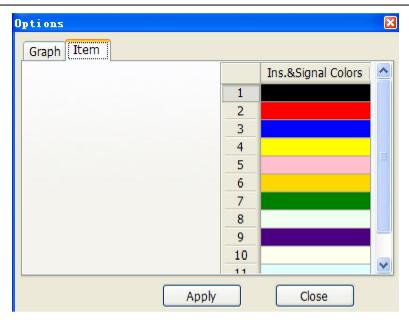

## Analysis:

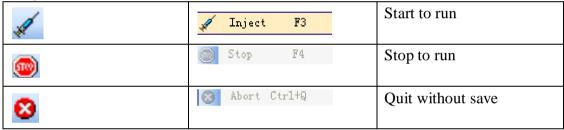

### 6.2 Spectra processing

After data acquisition, open the spectrogram, CDS will automatically identified the chromatogram peak. Click on the main window "Chrom proc" icon to enter like below:

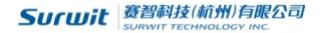

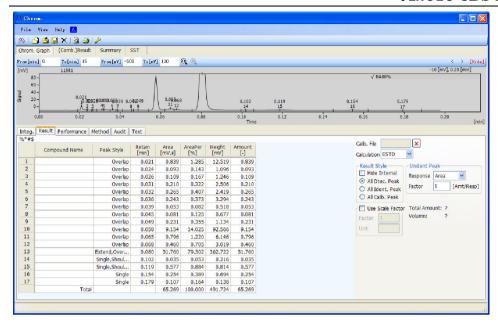

Note: For large data spectrogram, open will cost longer time.

#### 6.3 Introduction of Menu Bar

File

File Browser Click , file name will appears at the left side of window; double click can open the spectrogram.

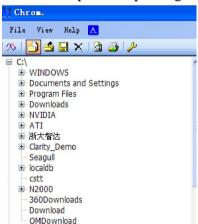

Overlay Mode Choose , multiform spectrograms can be opened.

Open \*\*.cdf or \*.dat ( N2000 ) style spectrogram file can be opened.

If open \*.dat ( N2000 ) file, below window will be appear: Frequency can be set up by clients.

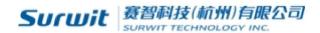

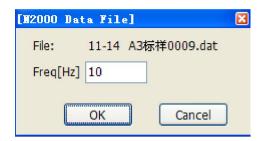

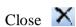

Save 🔲

Export \*.CDF, \*TXT, \*.CP, \*.WMF can be exported, the files will be in the file of "Export", the spectrogram can be output in the Word and Excel.

Apply. AP File Spectrogram can be displayed in the CP file.

Exit Exit the spectrogram window

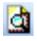

Preview

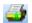

Print

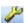

Options

### **6.4 Spectrum**

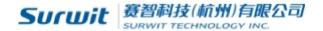

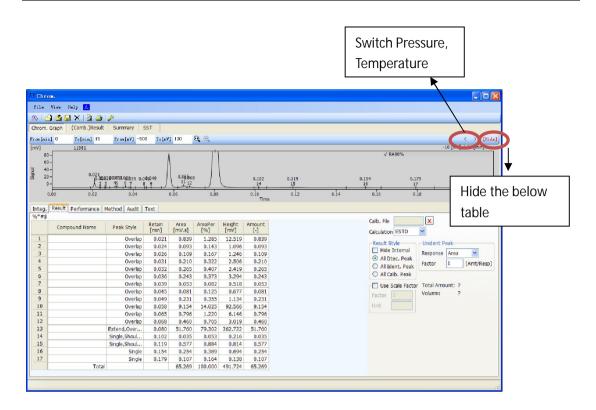

Spectrum graph window size is adjustable, move the mouse to the interface of the spectra and the results table, the mouse into a "
, at this time hold the mouse Can adjust the size."

Hold the left mouse button drag from left to right, spectra can be amplified, from right to left shows full spectrum diagram, Hold down the right mouse button, spectra can be moved.

Integ. Intergal Table display the min. peak width and the peak height.

| Integ | Result Performance     | Method    | Audit     | Text  |     |
|-------|------------------------|-----------|-----------|-------|-----|
|       | Operate                | Time<br>A | Time<br>B | Value |     |
| 1     | Global Min. Peak Width |           |           | 0.010 | min |
| 2     | Global Min. Threshold  |           |           | 0.100 | mV  |
| 3     | Add Positive           | 10.74     | 13.48     |       |     |
| 4     | Add Positive           | 1.99      | 2.35      |       |     |
| 5     | Add Positive           | 7.06      | 8.43      |       |     |

Red color shows integral failure, does not meet the requirements for the integral. Right Click or by "Delete" on keyboard can delete the integral.

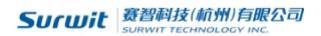

Four rows on the right can do the integral by hand.

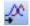

Detector delay

Manually select or input lag time value, spectra will be left or right offset by the input value time range, positive to left, negative to the right.

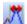

Global minimum peak width

Set the minimum peak width, smaller one will not be identified.

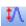

Global minimum peak height

Set the minimum peak width, smaller one will not be identified.

Negative peak detection

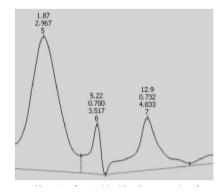

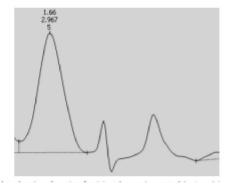

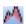

Shoulder cut area ratio

The default value of CDS is 3, two incompletely separate peak, if their area ratio is more than 3, it was identified as shoulder peak, if less than 3 will be identified as overlapping peak.

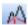

A Shoulder cut slope ratio

The default value is 2.5, two incompletely separate peak, if their slope is bigger than 2.5, it was identified as overlapping peak, if less than 3 will be identified as shoulder peak.

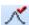

Add positive peak

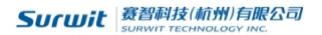

Add positive peak within the selected scope

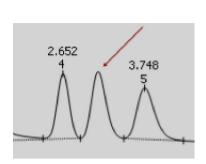

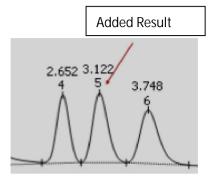

Add negative peak

Add negative peak within the selected scope

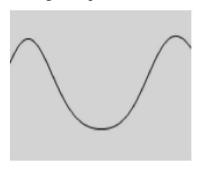

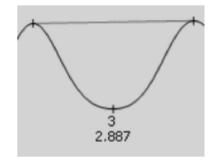

M Seperation

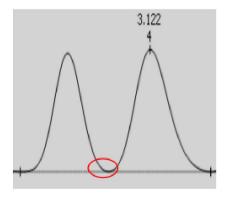

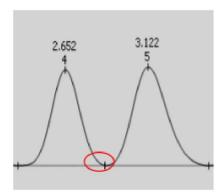

According to the requirements two kindes can be choosed, automatic adjustment and unchanged baseline.

Baseline will be adjusted automatically after delete one peak.

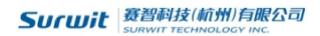

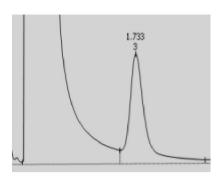

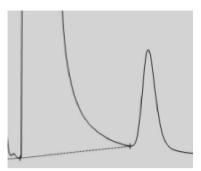

M Baseline will not be changed

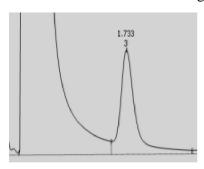

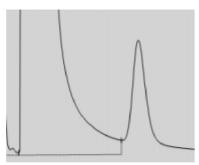

M Delete peak

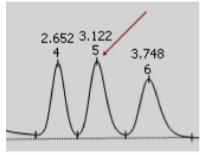

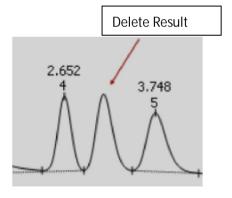

Set smallest peak width

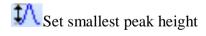

Set smallest half peak width

A Set smallest peak area

Valley point Add or change the original valley position within a certain range

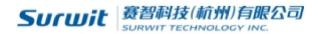

Make baseline across the valley point, adjust peak (group) to be single peak

Integration baseline, adjust the peak (group) as the overlapping peak

Adjust peak (group) the baseline level to be forward

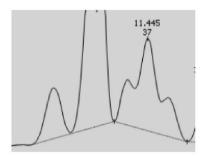

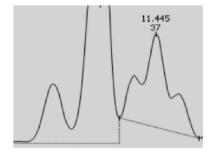

Adjust peak (group) the baseline level to be backward

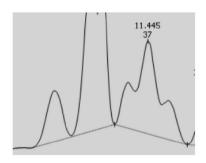

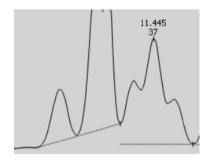

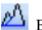

Before cut sets

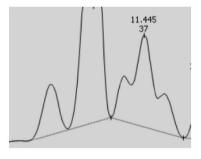

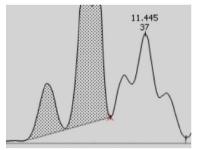

∆Tail cut

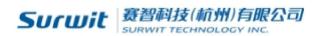

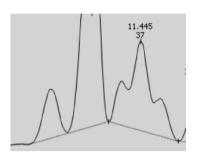

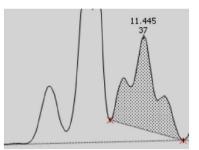

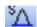

Solvent peak

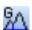

Group peak

#### Result

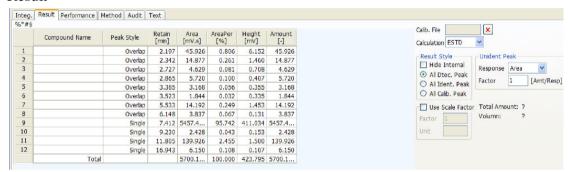

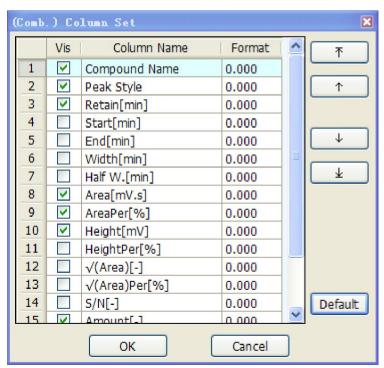

Calib. File: Calib File can be choosed in the space, which can be made in Calibration. Performance: All data here is calculated by the EP, 50% of peak width.

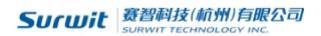

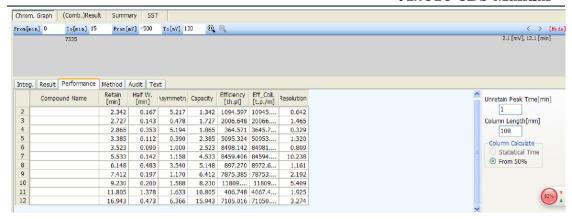

Right click can choose the items below:

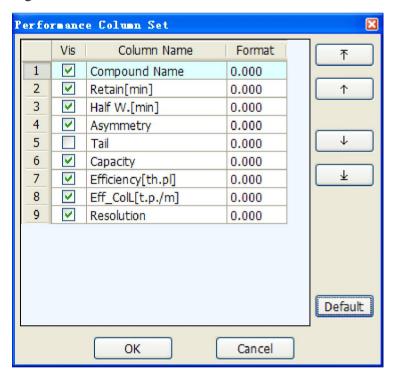

### Method:

The system specification can be choosed before collect data, please make sure all information has been confirmed.

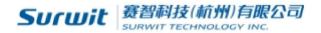

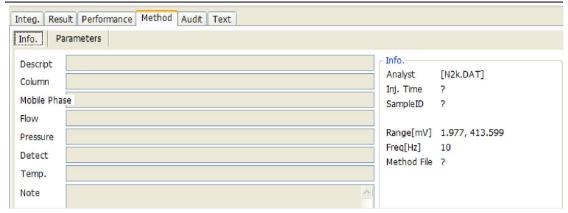

Audit: All the operation on spectra will be recorded here to ensure the authenticity.

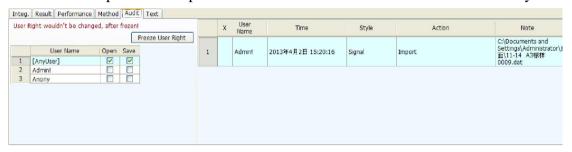

User permission can be set on the left side.

Text: Include all the spectra information, such as run time, end time, peak height and area and other information.

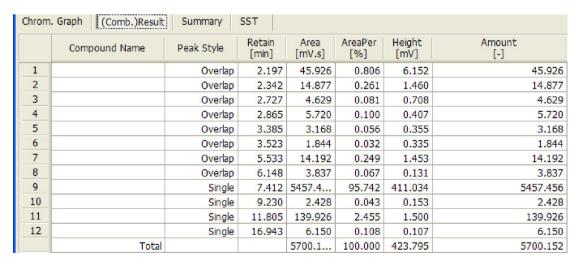

(Comb.) Result: This table includes all the results information.

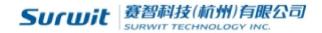

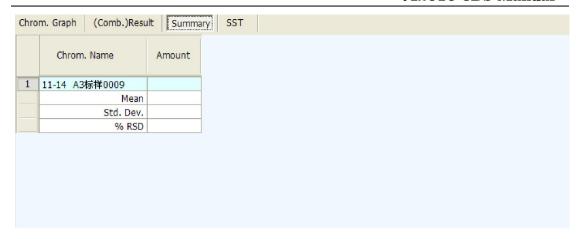

Summary: When open two or more than two spectra, input the same Chrom. Name in every spectra, or load the calibration file, the same Chrom. Average (Mean), RSD (Std. Dev.), %RSD will be displayed in the summary.

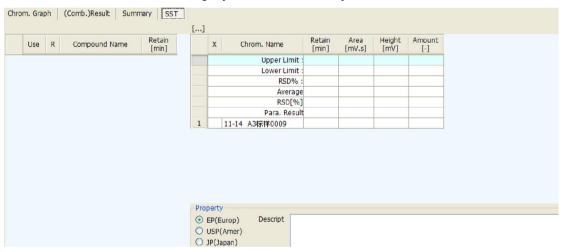

SST: To verify the chromatography system based on the chromatographic evaluation. Load the files at the opend spectra, components will be refreshed in the calibration file.

#### **SST Making Procession**

Open the spectra, load the calibration files. Click "SST", below window will be displayed.

Click the Use of every compound in the left, input the limit value and the RSD%, CDS will calculated and judged.

Red color means overpass the limitation, Blue color means no judgement without limitation value, others is black.

Save as \*.SST file after edited.

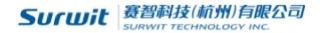

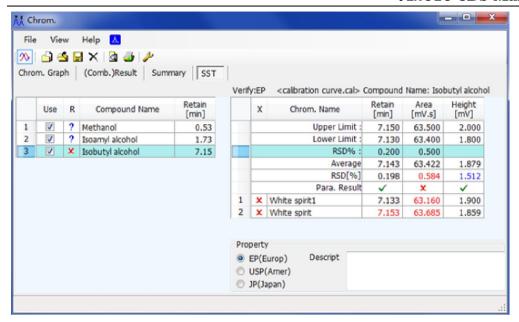

- Without limitation value
- All parameters are qualified
- Parameters are more than the given limitation.

### 6.5 Calibration

Open the calibration window as below:

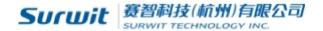

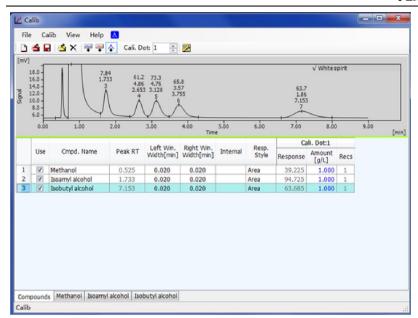

### **6.6 Menu Introduction**

Files

| New        |          | New calibration curve                         |  |  |
|------------|----------|-----------------------------------------------|--|--|
| Open       |          | Open calibration curve                        |  |  |
| Save       |          | Save calibration curve                        |  |  |
| Save as    |          | Save to another files                         |  |  |
| Open Std.  | æ        | Open the standard spectra which used for made |  |  |
|            |          | calibration curve                             |  |  |
| Close Std. | ×        | Close the opened standard spectra             |  |  |
| Preview    | <u>d</u> | Preview the calibration curve                 |  |  |
| Print      | <u>-</u> | Print the calibration curve                   |  |  |
| Close      |          | Close the calibration wincow                  |  |  |

## 7.0 Calibration Curve Made Procession

### **7.1 ESTD**

Open the first spectra, click add all the peaks , input the compound name,

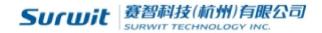

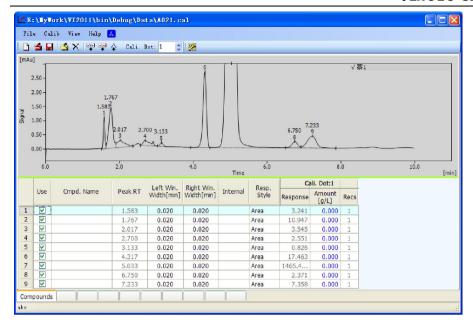

change the Resp. Style to be Area or Height, and input the Amount correspondently.

Open another standard spectra, given the Cali. Dot. To 2

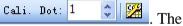

first spectra can be closed or reserved. Click , input the Amount correspondently.

Note: if the Resp. Style is 0, please check if the reserve time of spectra 2 is within the spectra 1.

Then open spectra 3, given the Cali Dot To 3. Cali. Dot: 1 , click input the Amount correspondently.

Then open spectra 4, given the Cali Dot To 4. Cali. Not: 1 , click, input the Amount correspondently

Click "Compounds" in the left botton to see the calibration curve.

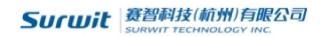

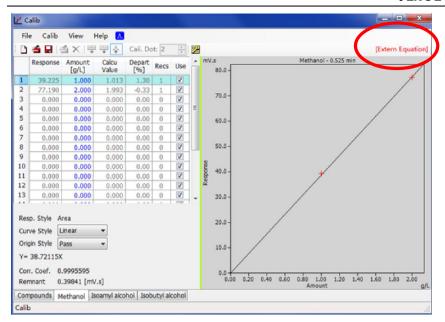

#### Menu above:

Response: Displayed the response value

Amount: Amount of compounds, which can be input in the table, the unit can be

changed by click

Calcu Value: The amount value in the calculation mode

Depart: (calculation value-amount)/amount\*100%

Recs: Number of Value which added in the same calibration point.

Use: means use this point,  $\times$  will be displayed in the curve, if no choice,  $\bigcirc$ 

will be displayed.

Resp. Style: Style can be choosed in this menu Curve Style: Style can be choosed in this menu

Origin Style: Include three mode:

Ignore: ignore the point (0,0)

Join: join the point (0,0) as a point, which will be used when only one data point

Pass: pass the original point (0,0)

Remnant.: Resp. (Resp. Value – Actual Value)

### **7.2 ISTD**

The basic step of ISTD is same with ESTD.

Notice: ISTD without equation.

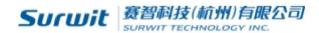

Press to save the calibration file (\*.cal).

#### 8.0 Report

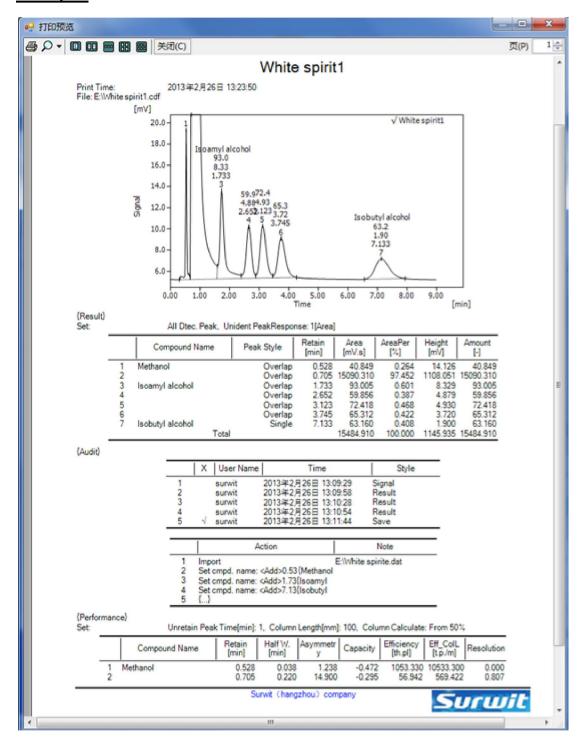